### 傳愛還願助學金申請步驟

1.學校首頁>校務系統>申請>學務申請作業/校內獎助學金申請>校務系統行動版

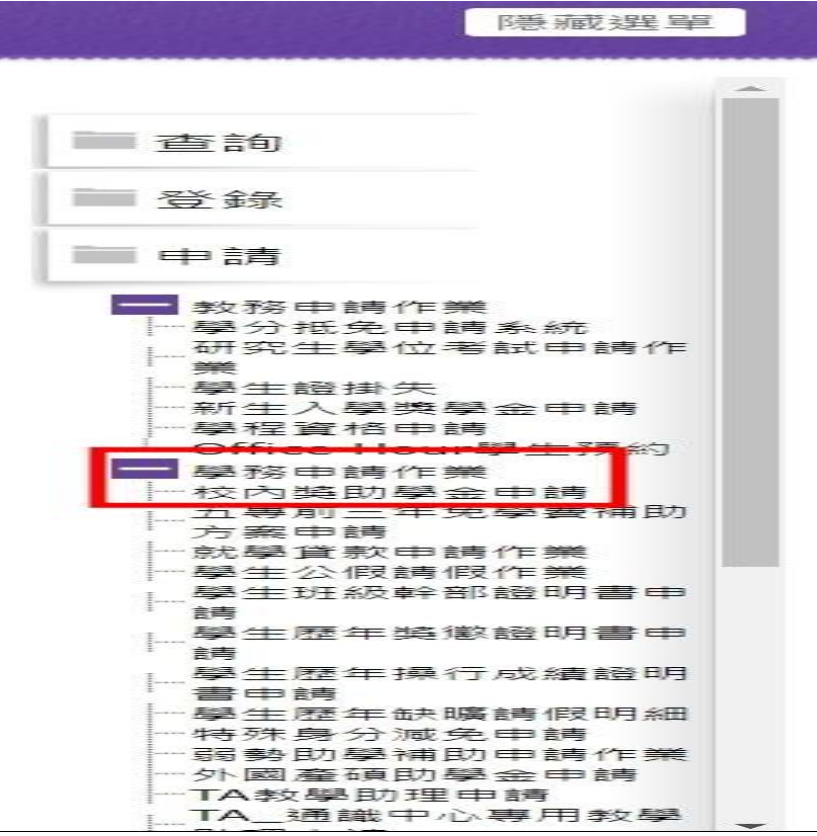

#### 2.點選經費申請>獎助學金>傳愛還願助學金(注意申請資格)>新增申請

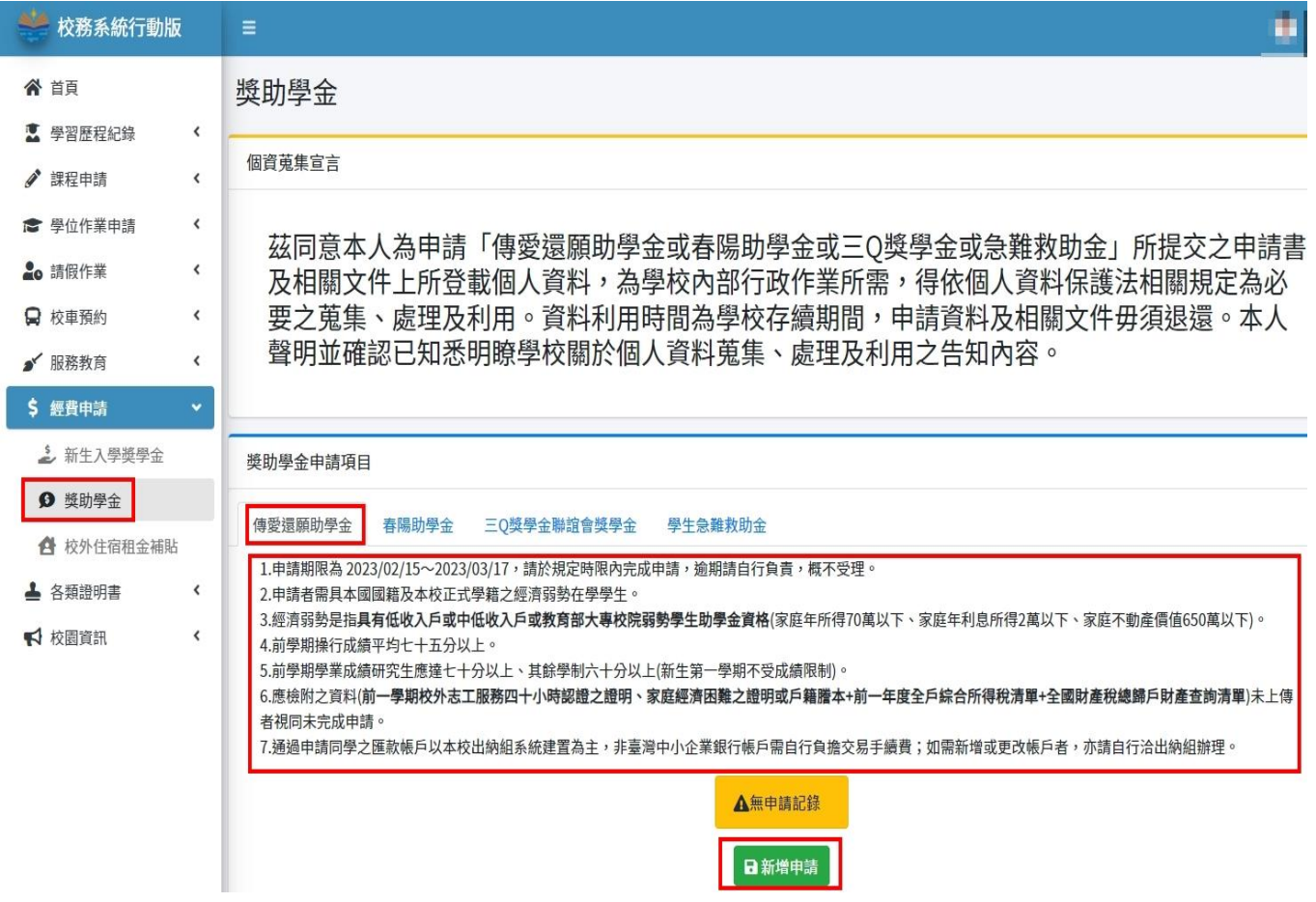

#### 3.系統會直接帶出申請者基本資料,申請者需選擇銀行帳戶資料

#### (1)點選您現行於出納組建檔之帳戶

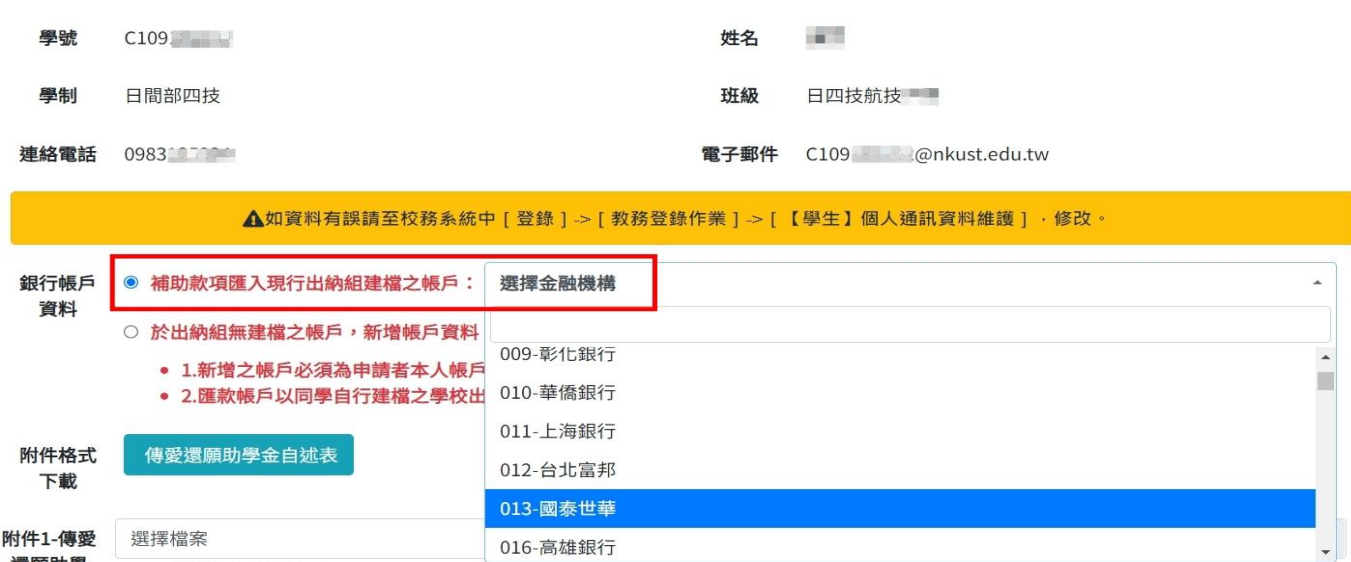

# (2)若於出納組無建檔帳戶,則需新增帳戶資料並於下方附件 3 上傳存摺影本

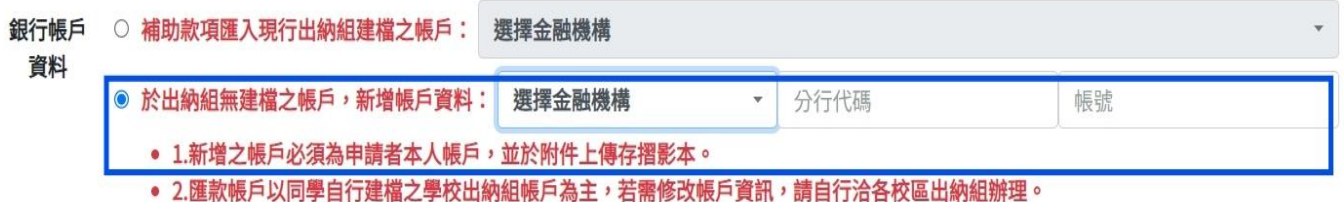

# 4.下載傳愛還願助學金自述表(填寫後再上傳)

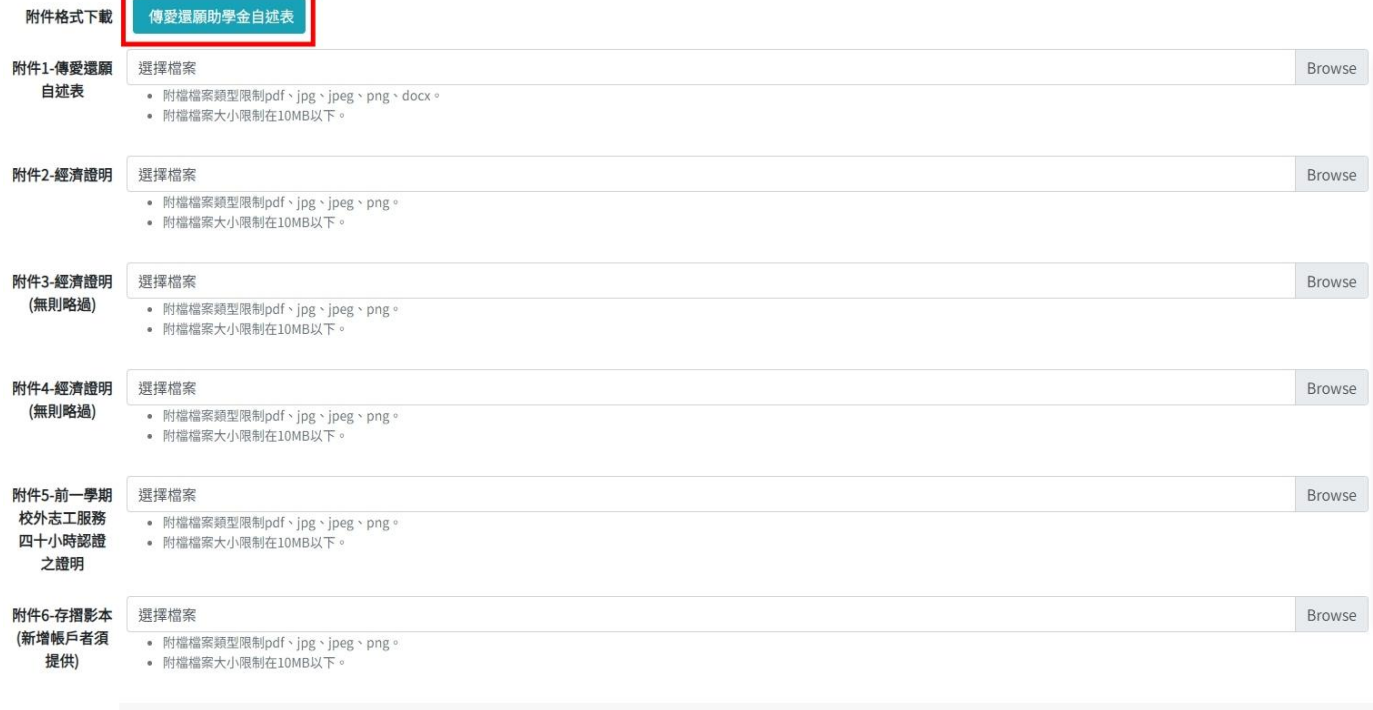

 $\Box$  上述資料如有不實或違法情事,本人願負法律責任並撤銷獲獎資格,所受領助學金亦應返還繳回。

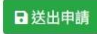

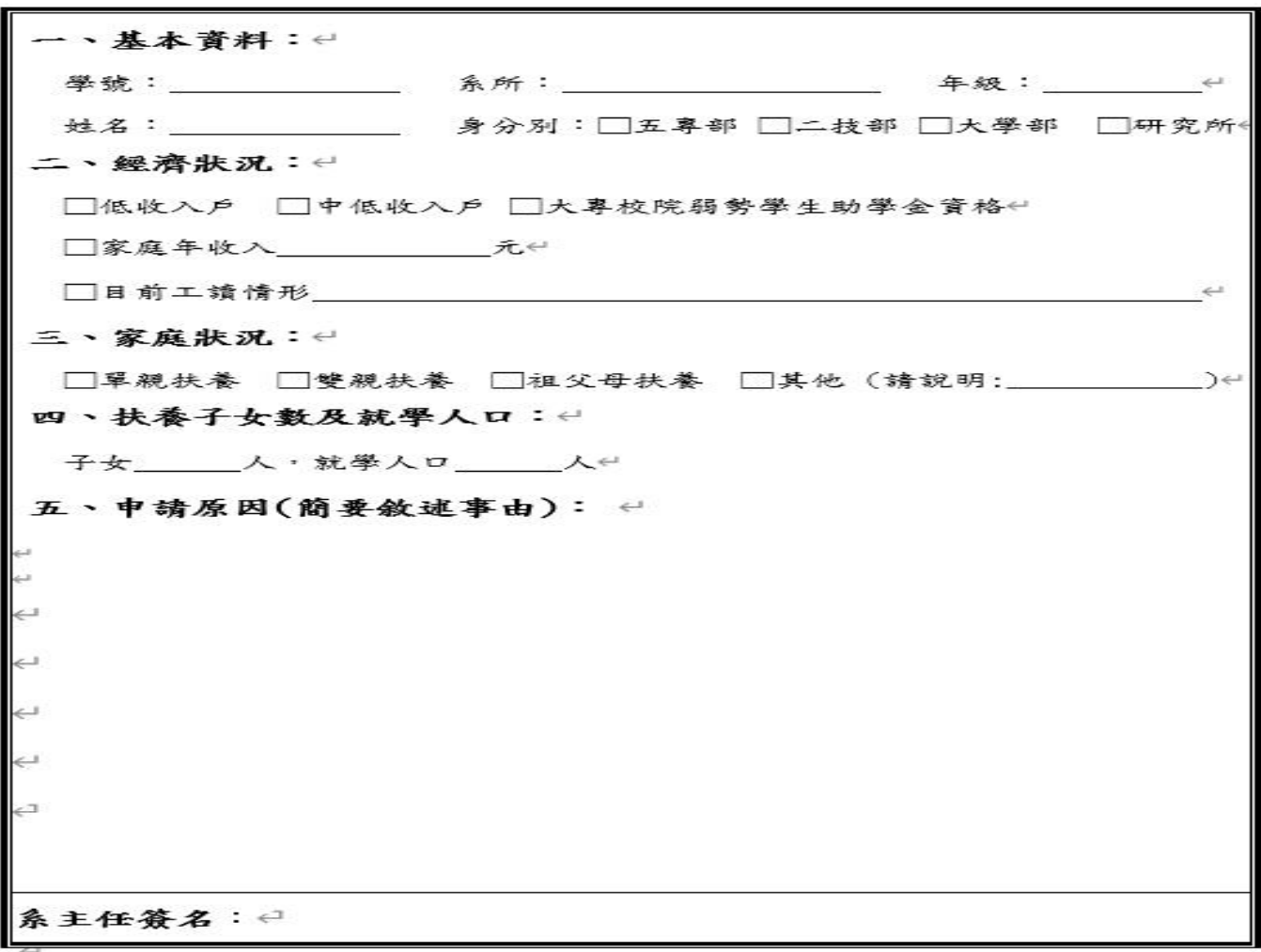

#### 傳愛還願助學金申請自述表

#### 5.上傳附件資料

#### (1)務必上傳:申請自述表、經濟弱勢證明、校外志工時數證明

## (2)新增帳戶者另需上傳存摺影本

附件格式下載 傳愛還願助學金自述表 附件1-傳愛還願 選擇檔案 Browse жн年愉示<br>• 附檔檔案類型限制pdf、jpg、jpeg、png、docx。<br>• 附檔檔案大小限制在10MB以下。 自述表 附件2-經濟證明 Browse 選擇檔案 ← 附檔檔案類型限制pdf、jpg、jpeg、png。<br>• 附檔檔案大小限制在10MB以下。 附件3-經濟證明 選擇檔案 Browse (無則略禍) • 附檔檔案類型限制pdf、jpg、jpeg、png。<br>• 附檔檔案大小限制在10MB以下。 附件4-經濟證明 Browse 選擇檔案 (無則略過) • 附檔檔案類型限制pdf、jpg、jpeg、png。<br>• 附檔檔案大小限制在10MB以下。 附件5-前一學期 Browse 選擇檔案 校外志工服務 • 附檔檔案類型限制pdf、jpg、jpeg、png。<br>• 附檔檔案大小限制在10MB以下。 四十小時認證 之證明 附件6-存摺影本 選擇檔案 Browse • 附檔檔案類型限制pdf、jpg、jpeg、png。<br>• 附檔檔案大小限制在10MB以下。 (新增帳戶者須 提供)

E2 上述資料如有不實或違法情事,本人願負法律責任並撤銷獲獎資格,所受領助學金亦應返還繳回。

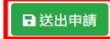

#### ※送出申請即會出現申請成功畫面

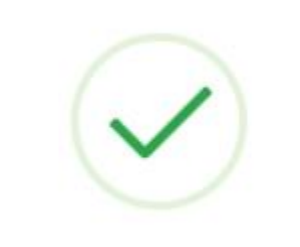

#### 申請成功!

送出申請後,如需修改內容,請至原申請單修改內容 後,重新送出申請

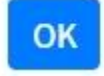

#### ※首頁顯示審核狀態,亦可查詢申請明細

獎助學金申請項目

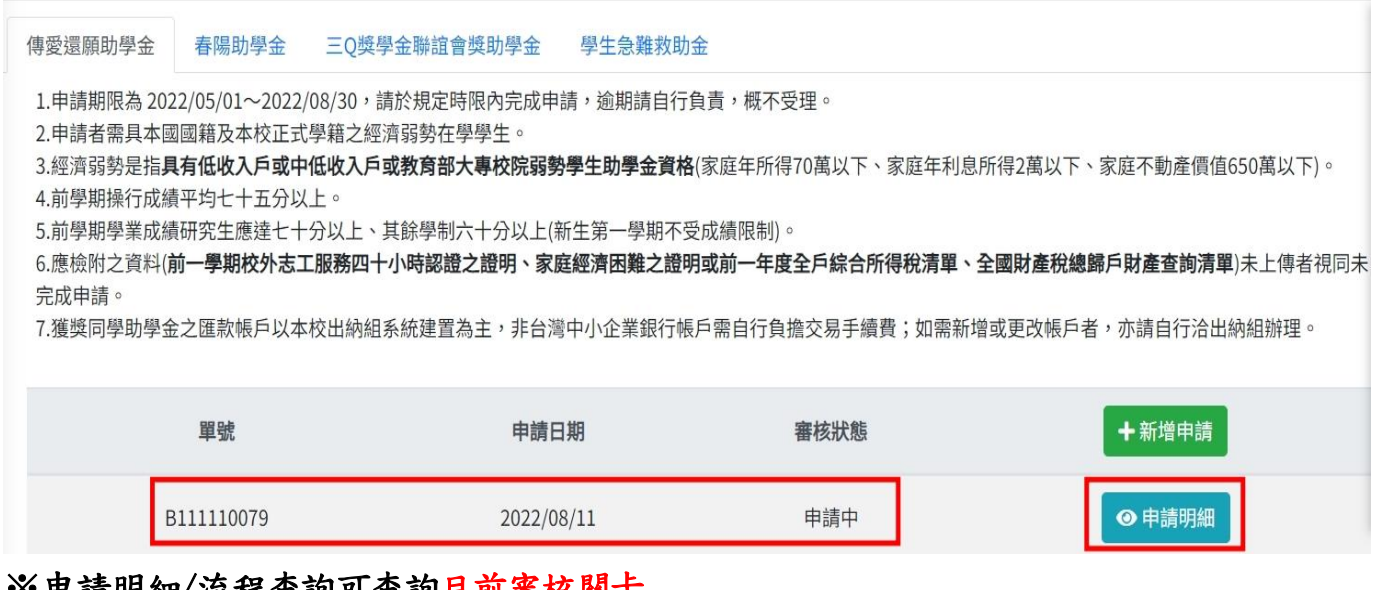

#### ※申請明細/流程查詢可查詢目前審核關卡

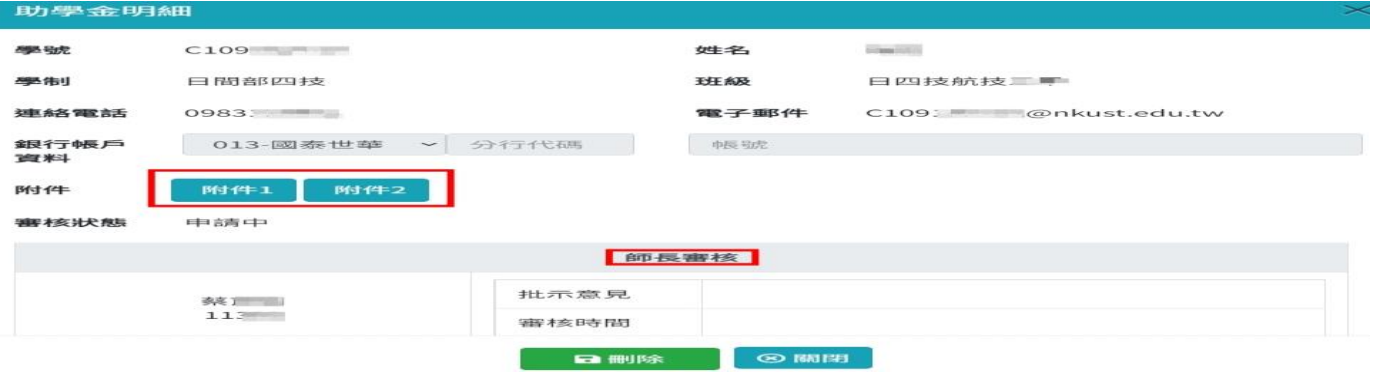

### 5-1 經濟弱勢證明文件參考範例

(1)低收入戶及中低收入戶證明

(所持證明需在有效期限內並載明申請者資料)

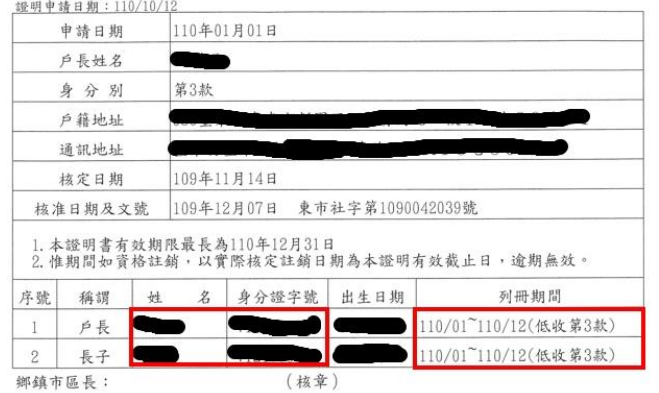

臺東縣 臺東市 低收入戶證明書

#### 彰化縣 鹿港鎮 中低收入戶證明書

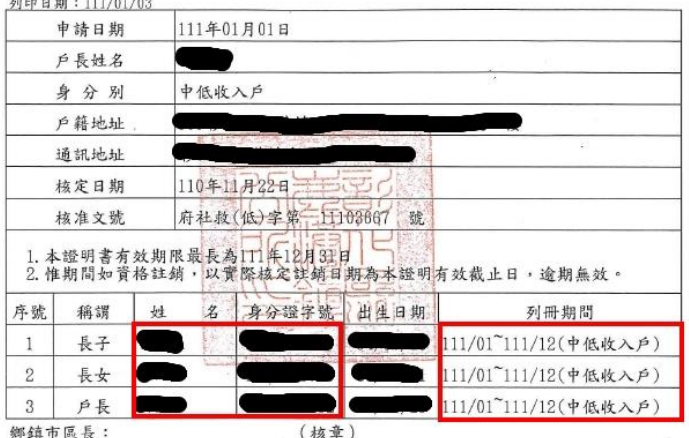

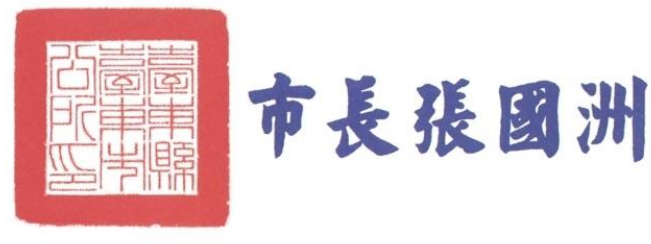

俱长许志宏 本案依分局自古规定机构

#### (2)前一年度大專校院弱勢學生助學金證明

可至校務系統查詢並截圖

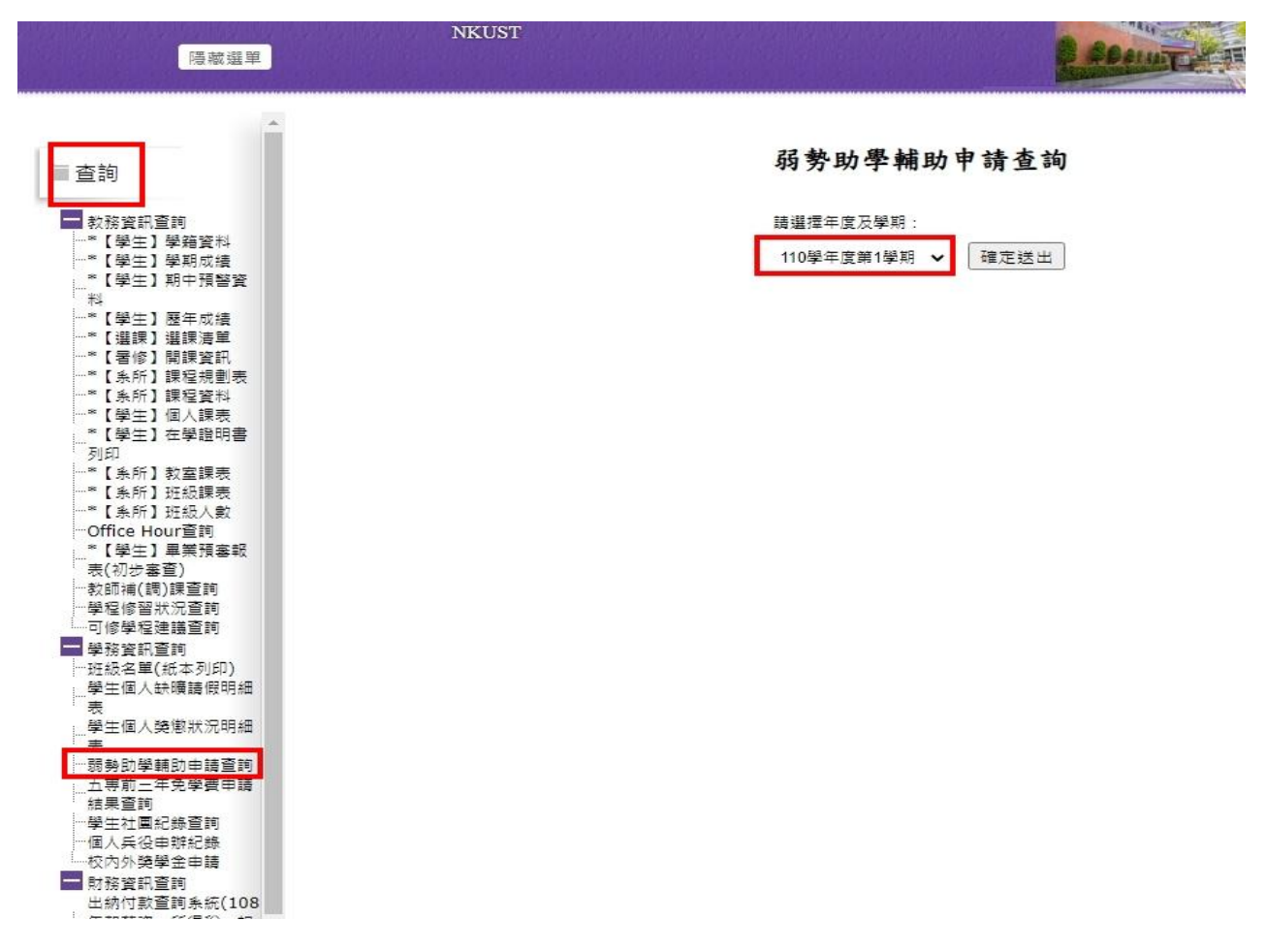

#### ※截圖需涵蓋右上角之班級姓名

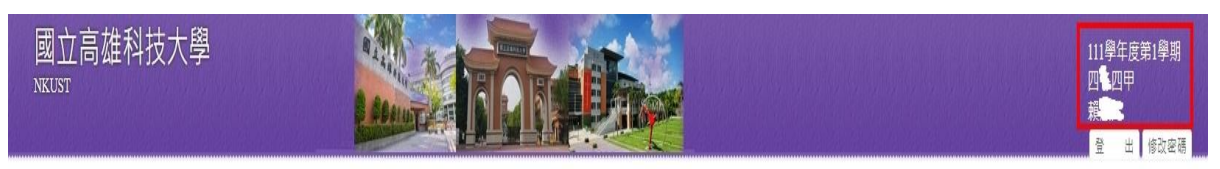

弱勢助學輔助申請查詢

**CHARGEMENT IN ALL AND METAL AREA IN DELL TARABLE ARE** 

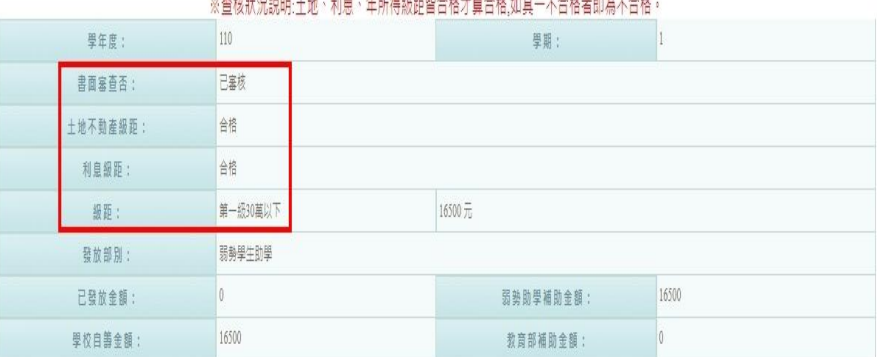

### (3)非屬低收、中低收、大專弱勢助學金之同學請提供全戶綜合所得稅清單及全戶全國財 產稅總歸戶財產查詢清單

※全戶應列計人口如下

A.學生未婚者:

(A)未成年:與其父母或法定監護人合計。

(B)已成年:與其父母或未成年時之法定監護人合計。

#### B.學生已婚者:與其配偶合計。

#### C.學生離婚或配偶死亡者:為其本人之所得總額。

新缝章

 $\left\langle \begin{array}{c} 0 & 0 \\ 0 & 1 \end{array} \right\rangle$ 

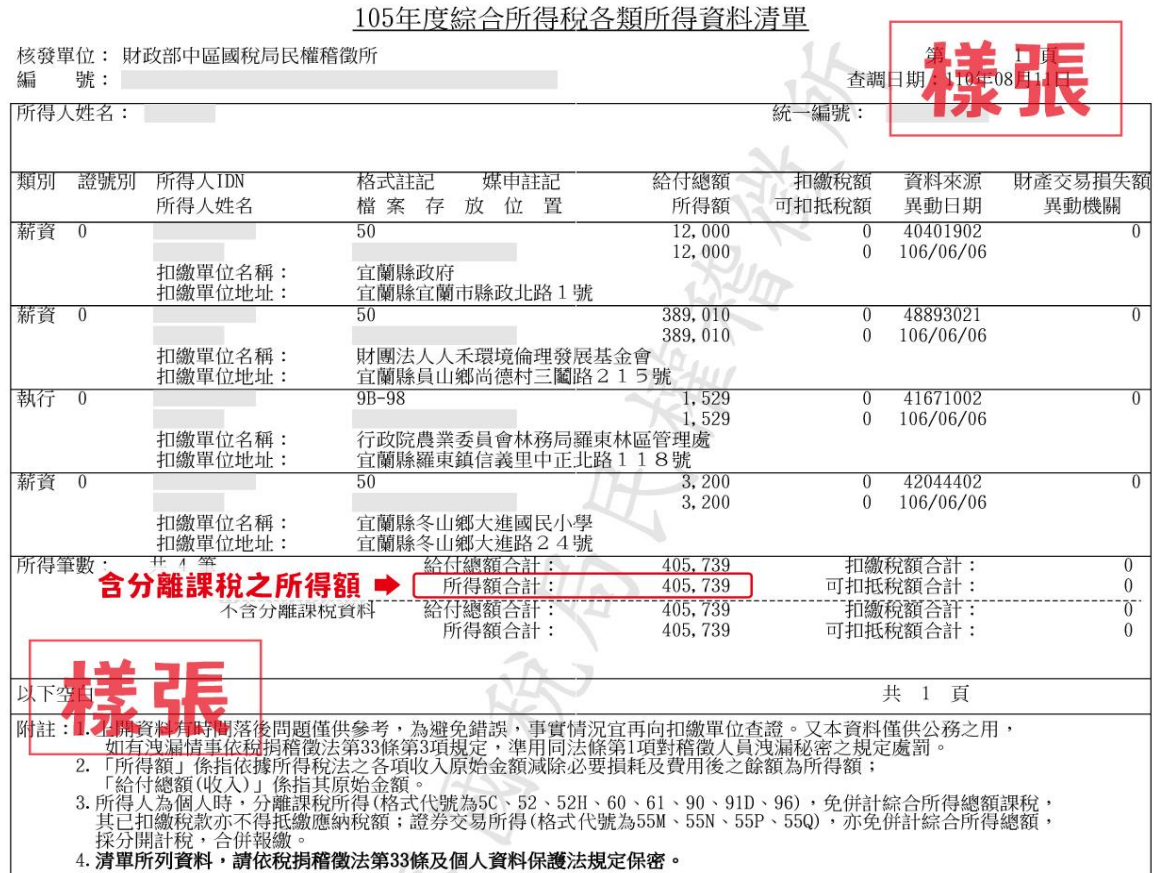

 $\sum_{l=1}^{n}$ 

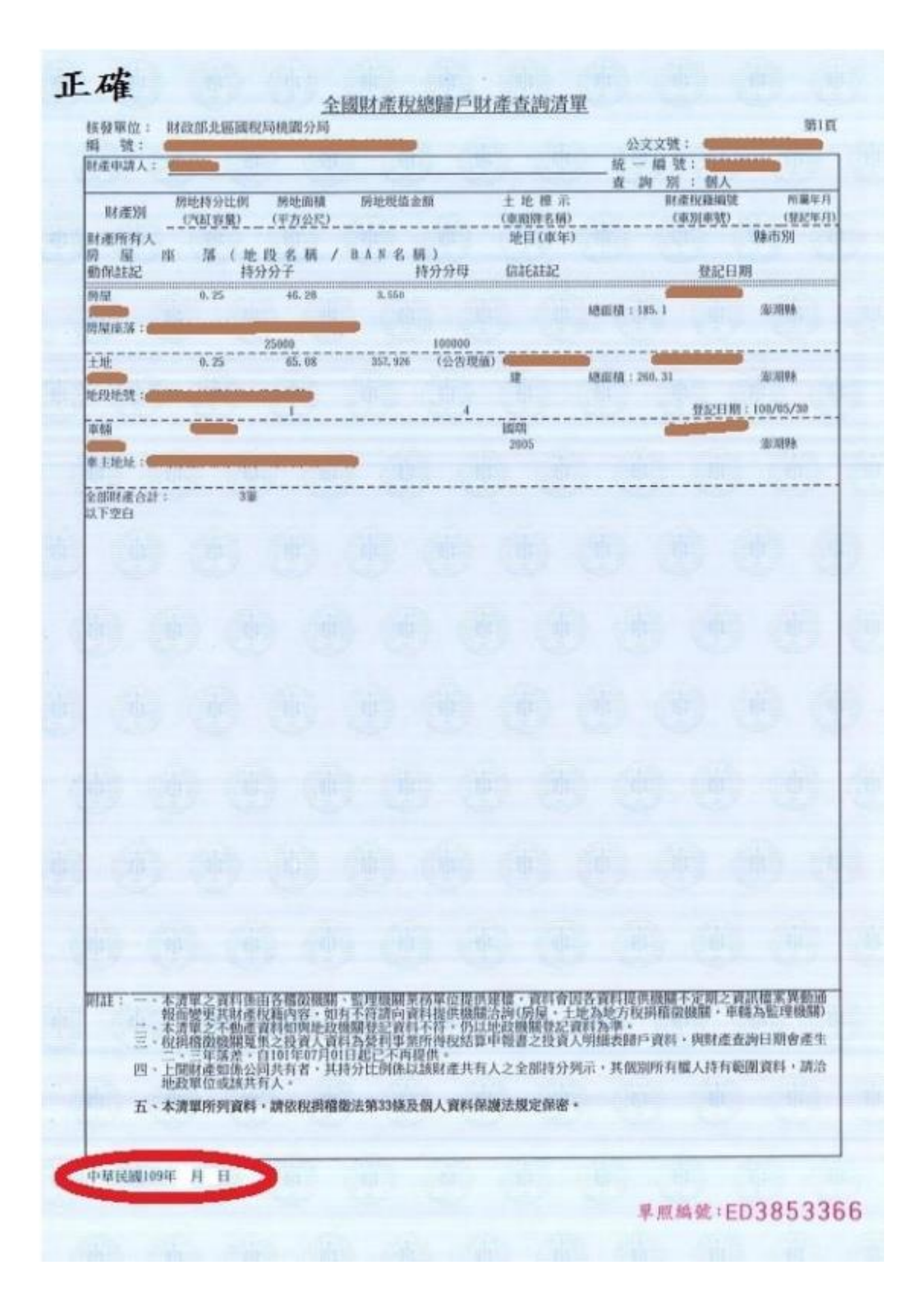

## 6.就服組完成複審後會傳送 mail 通知學生,同學可在審核狀態得知結果,並自申請明細中 查看各關卡審核意見

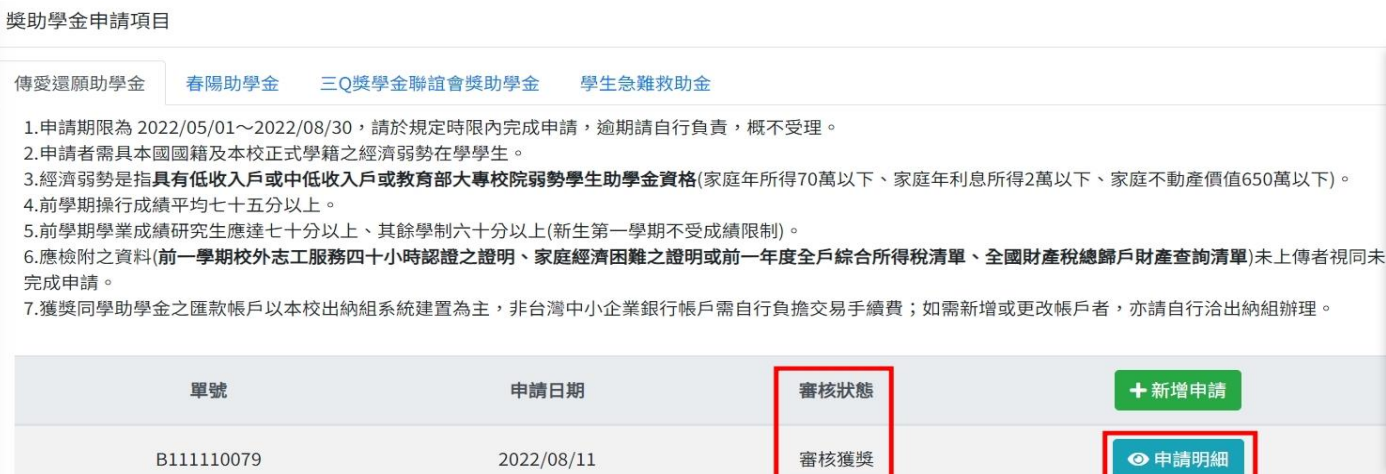

# ※申請明細查可查看最終審核結果

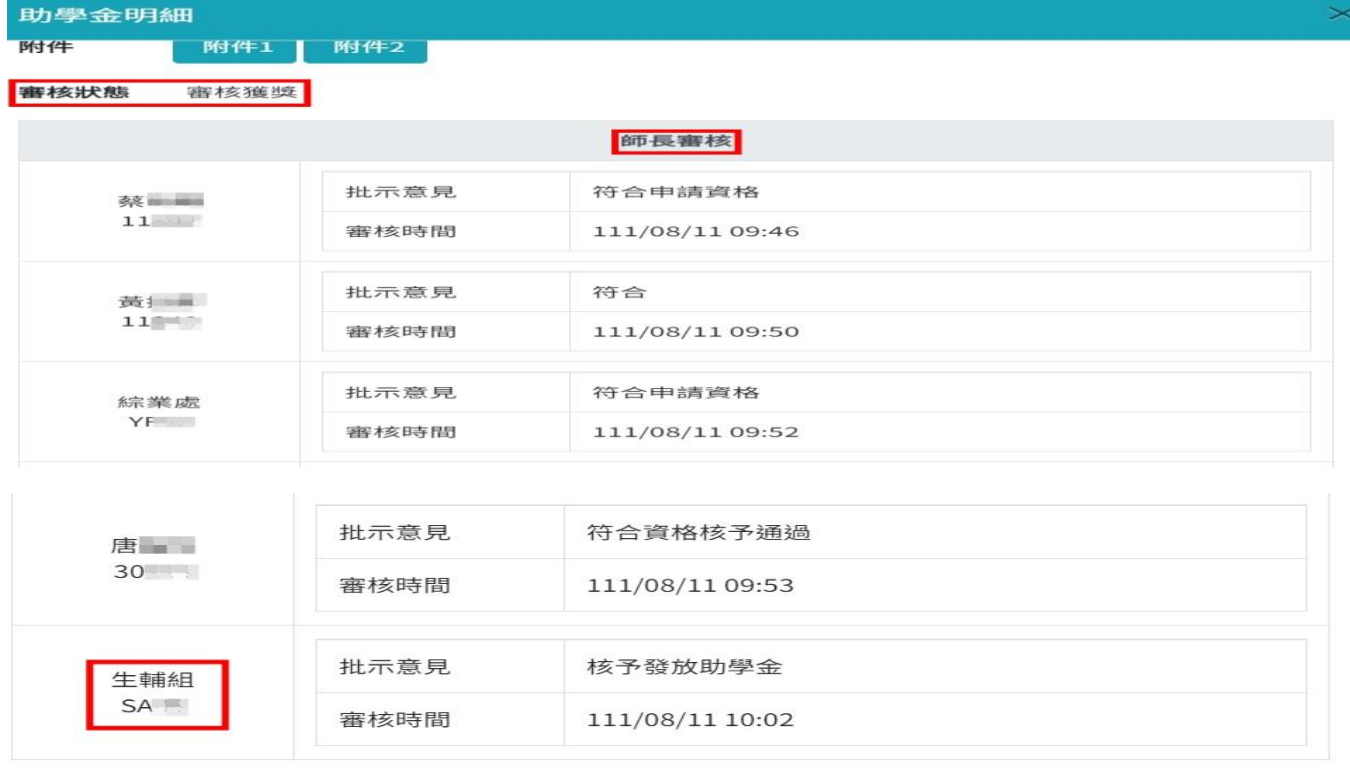

## ※申請學生收件得知最終審核結果

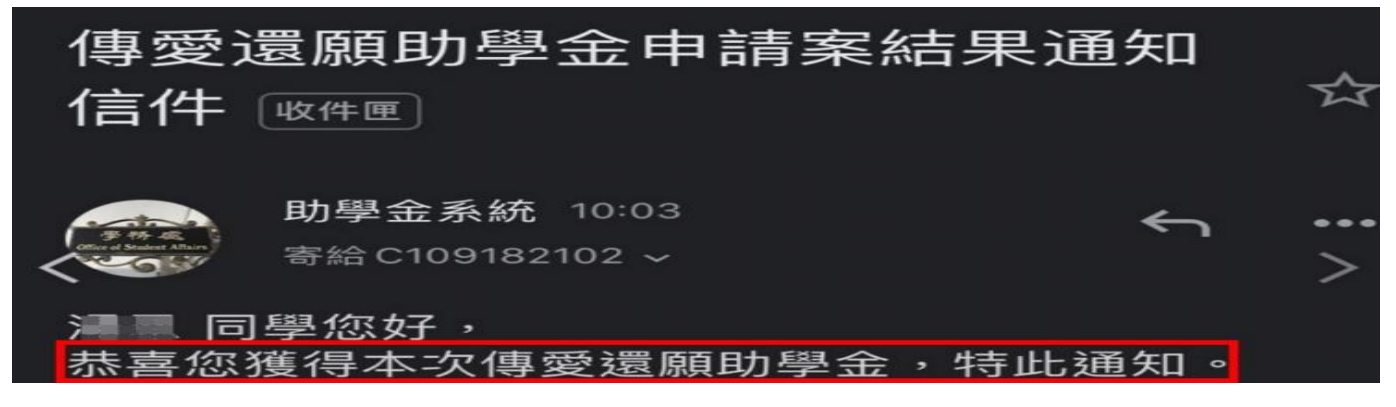